# Richiesta di firma del certificato (CSR) su RV320 e RV325 VPN Router  $\overline{a}$

## Obiettivo

Per ottenere un certificato firmato da un'autorità di certificazione, è necessario creare una richiesta di firma del certificato (CSR). Lo scopo è inviare all'autorità di certificazione informazioni sufficienti per creare il certificato senza inviare l'intera chiave privata o compromettere eventuali informazioni riservate. Il CSR contiene inoltre le informazioni che verranno incluse nel certificato, ad esempio il nome di dominio, le informazioni sulla località e così via.

Questo documento spiega come configurare la richiesta di firma del certificato su un router VPN serie RV32x.

### Dispositivi interessati

·RV320 Dual WAN VPN Router · RV325 Gigabit Dual WAN VPN Router

### Versione del software

·v1.1.0.09

#### Autorizzazione CSR

Passaggio 1. Accedere all'utility di configurazione Web e scegliere Gestione certificati > Autorizzazione CSR. Viene visualizzata la pagina Autorizzazione CSR:

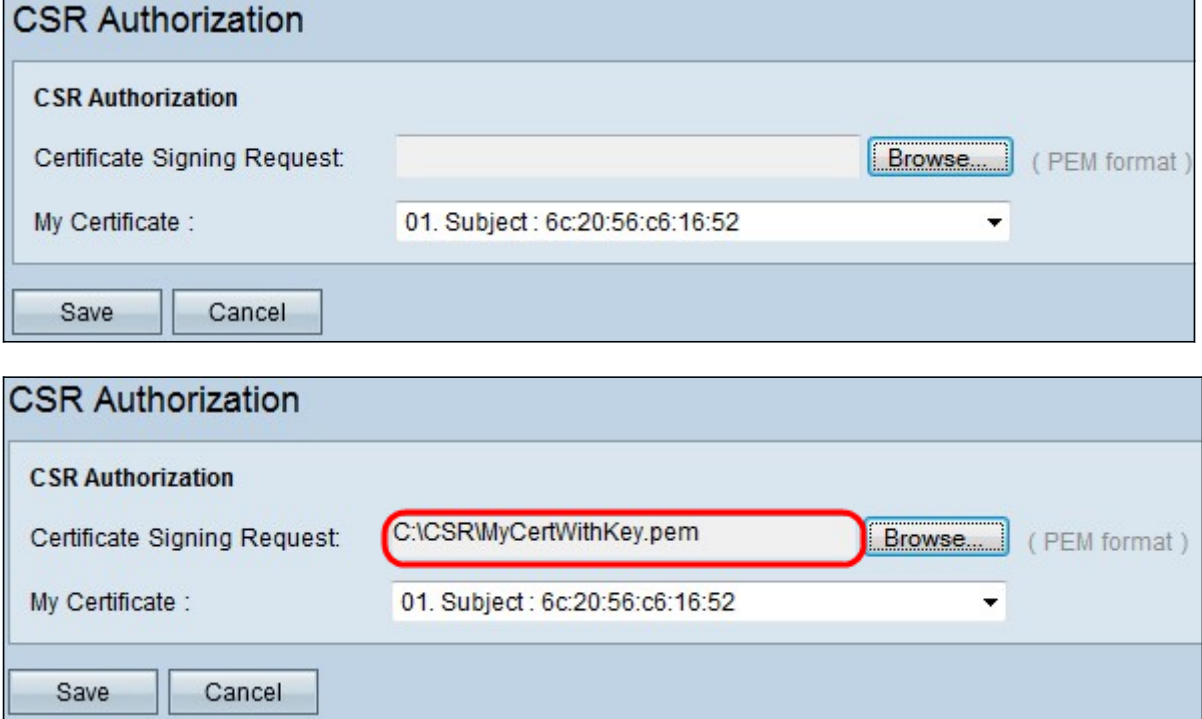

Passaggio 2. Fare clic su Sfoglia per individuare il certificato di richiesta di firma del certificato dal PC. Deve essere in formato .pem.

Passaggio 3. Scegliere un certificato dall'elenco a discesa Certificato personale per autorizzare la richiesta di firma del certificato.

Passaggio 4. Fare clic su Salva per autorizzare la richiesta di firma del certificato.